## **Return your Kindle eBook before the due date**

- **1.** Visit Amazon: **www.amazon.com**
- **2.** Select **Your Account**
- **3.** Click **Manage Your Content…**

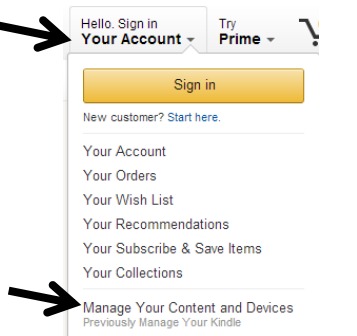

#### **4.** Click the **Actions** box in front of your borrowed title

#### amazon

Manage Your Content and Devices

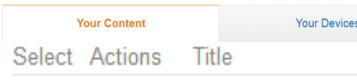

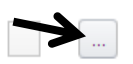

Ordinary Life: Stories **Borrowed** 

#### **5.** Click **Return this book**

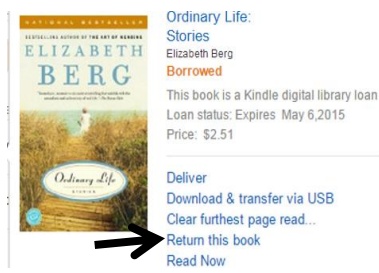

**6.** If you want to remove the title completely from your Kindle, check the box in front of the title and then click **Delete**

Ordinary Life: Stories Borrow Expired

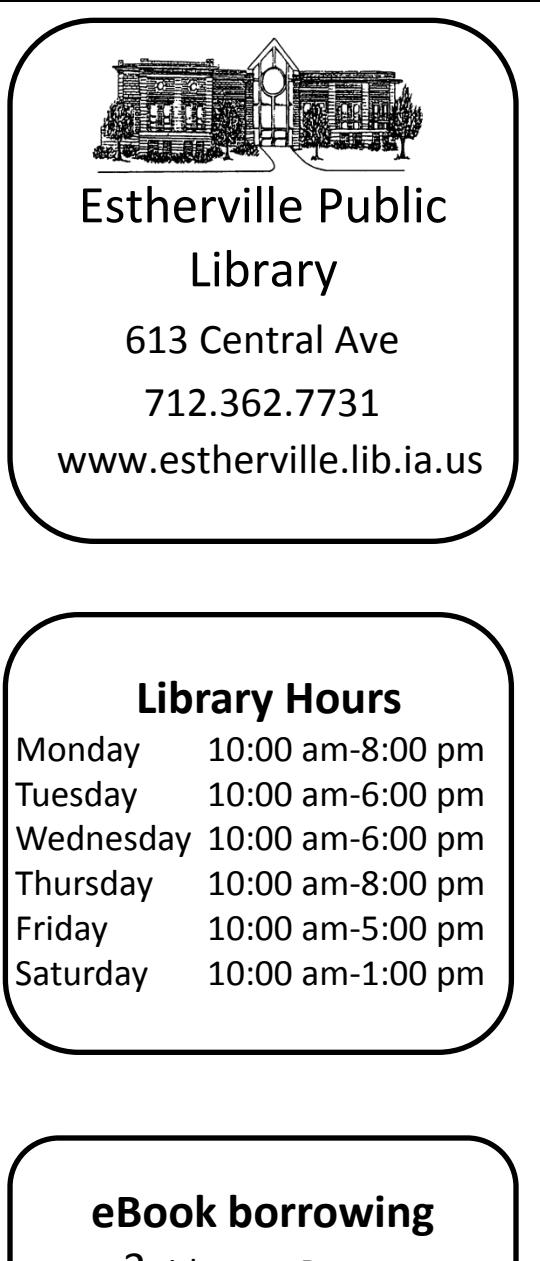

3 titles per Person Borrow for up to 14 days No overdue fees

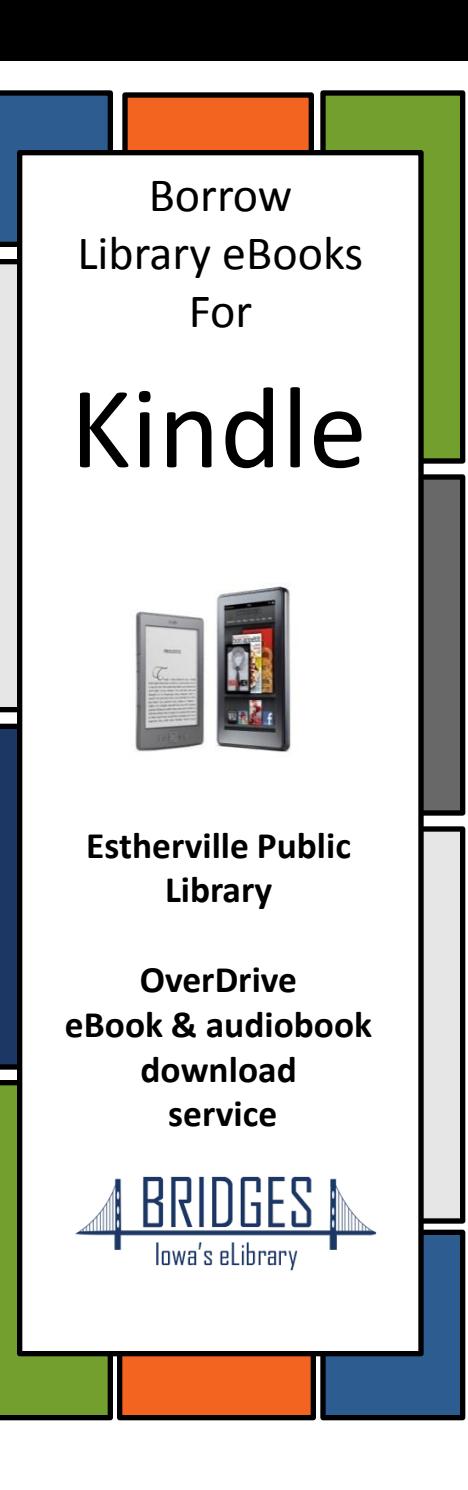

### **How to Borrow Kindle eBooks**

*Begin by using the web browser on your computer, tablet, or Kindle Fire*

 **1.** Visit the Library eBook catalog: **bridges.lib.overdrive.com 2.** Click the Sign In button and Sign In select your library.To sign in, please type your library's name and select it from the list. Remember my login information on this device **3.** Enter your Library Card number, phone number, then click lowa's eLibrarv **Login** Please enter your library patron number: Login **4.** Search or browse for a title BRIDGES I  $\overline{\mathbf{r}}$ lowa's eLibrary R **Trending Titles** Available Checked out Liane Mori **#1 New York Times Jacketbe**<br>THE HUSBAND'S RE Bia

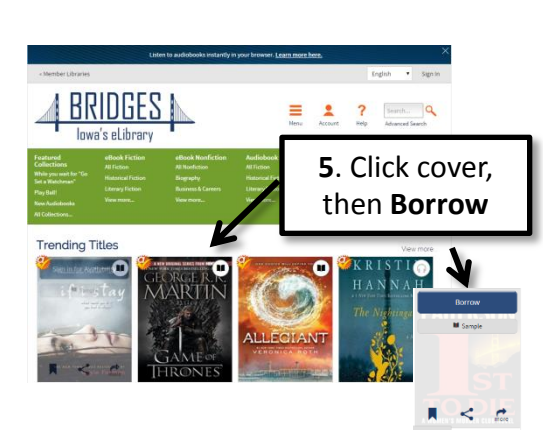

(If you see **Place a Hold**, the item is already checked out. Enter your email and you will be notified when it is available.)

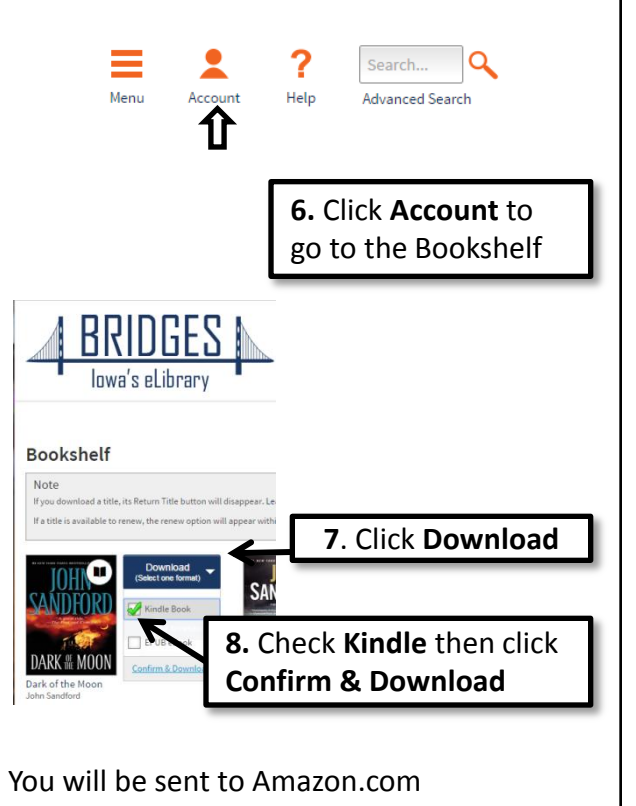

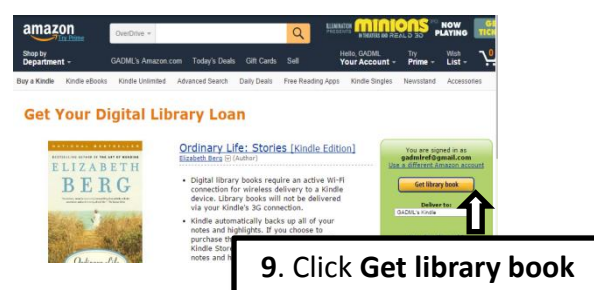

# **On Your Kindle**

Make sure the Kindle is  $\overline{\mathsf{w}_{i\text{-}\mathrm{F}_{i\text{-}\mathrm{I}}}}$ connected to a Wi-Fi network.

If the title doesn't show up soon, sync the device or go to your book's cloud or archive area and select the borrowed title to download. C.

**If you are unable to use Wi-Fi**  *Because you have an older Whispernet 3G Kindle or your Internet access is not Wi-Fi*

- 1. Download the eBook from Amazon.com.
- 2. Connect the Kindle to your computer using its USB chord.
- 3. Place the eBook in the "Documents" folder on your Kindle.

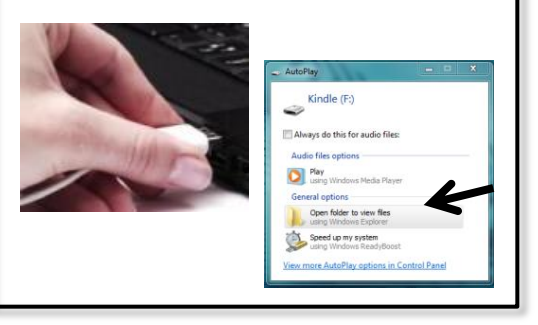